## **Getting Started with OverDrive Audiobooks (OverDrive Listen)**

**Audiobooks can be downloaded directly to many Apple, Android, and Windows devices. Refer to the device-specific User Guide for more information.**

**Audiobooks can also be downloaded to a computer and transferred to an MP3 player or iPod. Refer to the** *User Guide for Audiobooks on portable listening devices* **for more information.**

**Audiobooks will automatically expire at the end of the lending period. Returning early is optional.**

## **Find and Borrow Audiobooks**

- 1. Sign in at: **https://odmc.overdrive.com/**
- 2. Click on **Search** Q to search by title or author or on **Collections** to browse. Look for the Audiobook indicator to choose the audiobook version of that title.
- 3. If the word **Available** appears in the banner above the audiobook title, it can be checked out right now. **Wait List** indicates that all copies are currently checked out.
- 4. Limit your search results to items that can be checked out now by clicking on **Available now** under *Availability* in the filters on the left.
- 5. Click on the cover to find out more about the book. Click on **Borrow** to check out the book. If there is a **Place a Hold** button, all the copies of that item are currently checked out. Click on the button to be added to the waiting list.
- 6. Enter your full 14-digit library card number and sign in.
	-
- 7. Click on  $\mathbb{H}$  to go to your **Loans** page and click on the **Listen Now** button (not Download) to the right of the book cover.
- 8. A new tab in your browser will open.

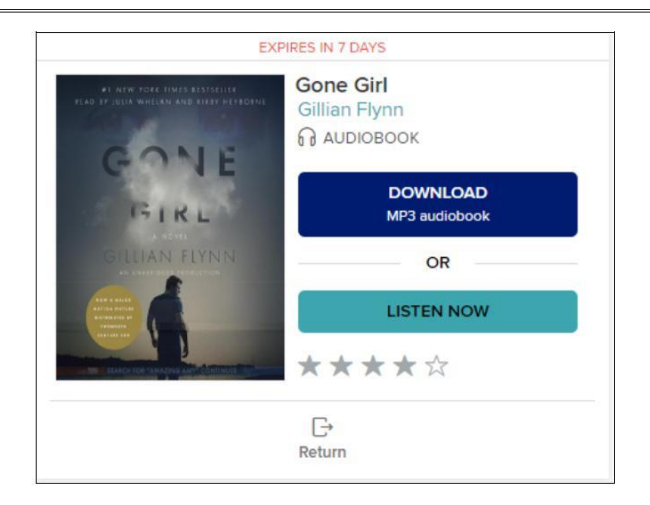

- 9. Press the **Play** button to start the audiobook.
- 10. Use the OverDrive Listen controls to access the book's Table of Contents, to change the font size/type or to search the book.

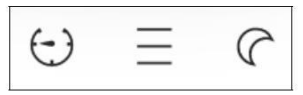

11.Bookmark/Favorites the webpage with the open book in your browser to easily listen to the audiobook in your browser during the borrowing period.

## **Renewing eBooks**

A renewal request can be placed 3 days before the borrowing period is over.

- 1. Sign in at: **https://odmc.overdrive.com/** and click on the Loans icon  $\mathbb{R}$ .
- 2. Click on the **Request again** button located below the cover image of the audiobook to be renewed. Confirm your email address.
- 3. When the current borrowing period ends, the audiobook will be checked out to you again. If all copies are already checked out, you will be added to the holds list.
- 4. After receiving the email notifying you that the audiobook is available, return to the **Loans** section of your OverDrive account and click on the **Listen Now** button to continue listening to the Audiobook.

Go to **help.overdrive.com** for more information.